جامعة محمد ملين دباغين سطيف 2 ة كلي : اآلدابواللغات ֦֧֦֧֦֧֦֧֦֧֦֧֦֧֦ <sup>"</sup> قسم اللغة والأدب العربيّ سنة أولى ليسانس)2023/2022( السداسي 1 مقياس: الإعلام الآلي

## <mark>الوحدة 11: تغيير خصائص النظام</mark>

- اللون
- اللغة
- الوقت والتاريخ

نُسهّل معرفة كيفية التعامل مع خصائص نظامWindows على المستخدِم تنظيم الحاسوب، كما توفر الوقت أثناء التعامل معه، لذلك ر<br>ز ٍّ فمن المهم إتقان هذه المهارات. وبعد التعرف في الوحدة الماضية على اعدادات نظام التشغيل بكل عام، سنتفصل في هذه الوحدة على كيفية تغيير البعض منها مثل اللون واللغة والوقت والتاريخ.

### **.1 اللون**

لتغيير خصائص ألوان شاشة Windows، يجب النقر بزر الفأرة األيمن فوق منطقة فارغة على سطح مكتب Windows فتظهر لنا علبة حوار نختار منها **تخصيصPersonnaliser**.

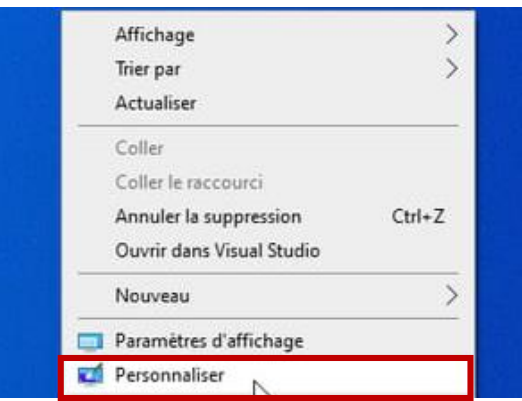

#### فيالعموداأليسر، ننقر على **.1 ألوانCouleurs**

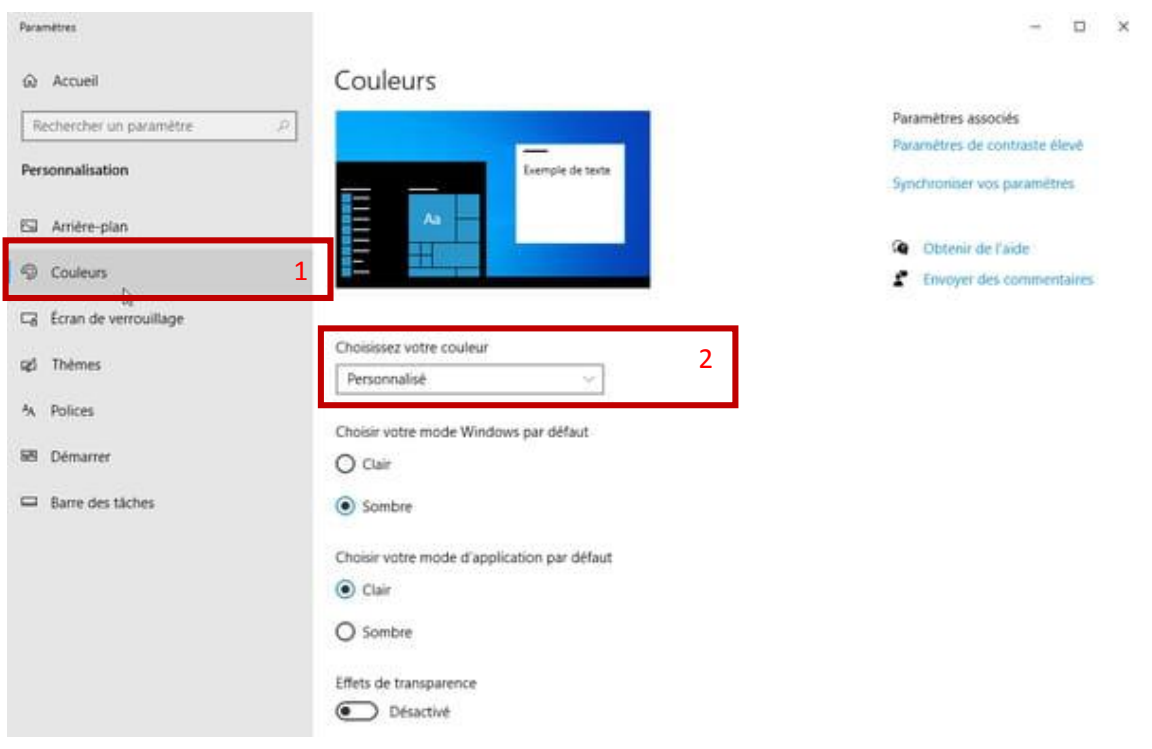

عند النقر على القائمة املنسدلة **.2اختر لونك couleur votre Choisissez** تظهر ثالثة أوضاع: **فاتح Clair** أو **داكن Sombre،** أو **مخصصPersonnalisé** وهو الوضعاالفتراض ي.

من خالل اختيار **.2اخترلونكcouleur votre Choisissez** ثم لون **مخصص**، تقدم نافذةإعدادات األلوان املزيد من الخيارات. يسمح النقر على **اختيار وضع ويندوز االفتراض يdéfaut par Windows mode votre Choisir** بتحديد قائمة ابدأ وشريط املهام في **الوضع** الفاتح أو الداكن. وعند النقر فوق أحد هذه الخيارين يتم تغييرهما على الفور (أو في بضع ثوانٍ).

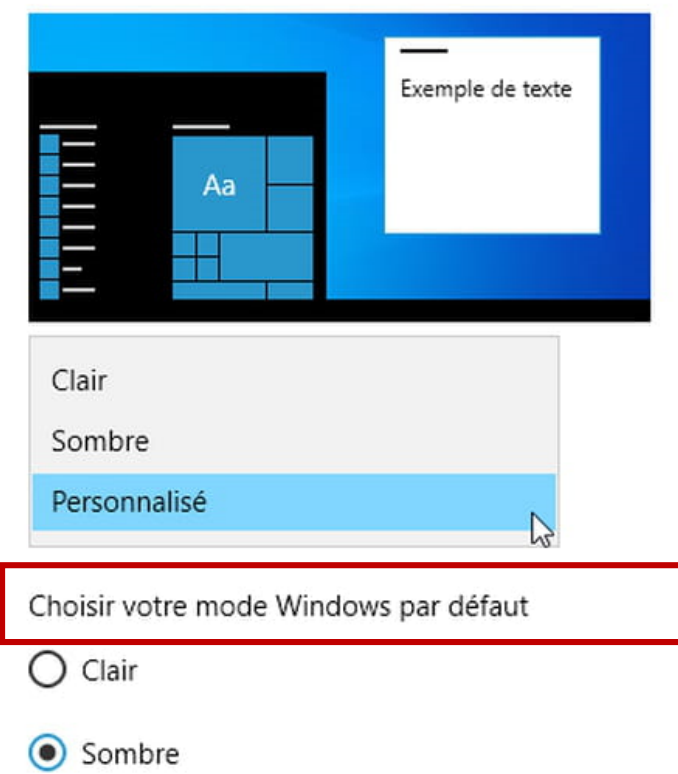

# Couleurs

يسمح النقر على **اختيار وضع التطبيق االفتراض ي الخاص défaut par application'd mode votre Choisir**، بتطبيق االختيار على البرامج. نفس الشيء، يمكن الاختيار بين الوضع الفاتح (الافتراضي) والوضع الداكن (الذي ينشط السمة الداكنة لنظام التشغيل .)Windows 10

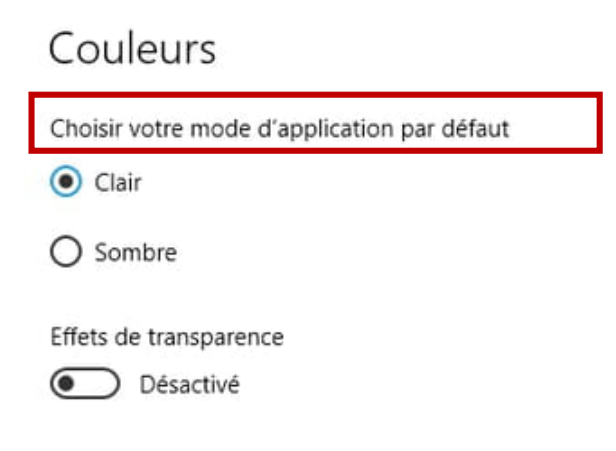

يقوم خيار تأثيرات الشفافية Effets de transparence، عند تفعيله، بتغيير لون قائمة "ابدأ" وشريط المهام قليلاً، اعتمادًا على العنصر ً ً ًالذي يغطيهما. بإلغاء تحديد هذا الخيار ، سيظل اللون ثابتًا وقد يكون جهاز الحاسوب أسرع قليلاً لأن خاصية الشفافية متطلبة من ناحية ً املعالج والذاكرة املركزية.

بغضالنظر عناالختيار األولي للون )فاتح،داكن،أومخصص(،يسمح 10 Windowsبتحديد **لون تمييزaccentuation'd Couleur une** . **ً**إذا كان المستخدم يفضل السماح لـ Windows بتعيين أفضل ظل nuance، فيجب تحديد خانة الاختيار <sup>الح</sup>اختيار لون تمييز تلقائيًا بناءً **ً** فياالعتبار والتيتأخذ،**choisir automatiquement une Couleur d'accentuation en fonction de mon arrière-planعلىخلفيتي** الدرجة السائدة لصورة الخلفية وتتغير تلقائيا.

### Couleurs

Choisir la couleur d'accentuation

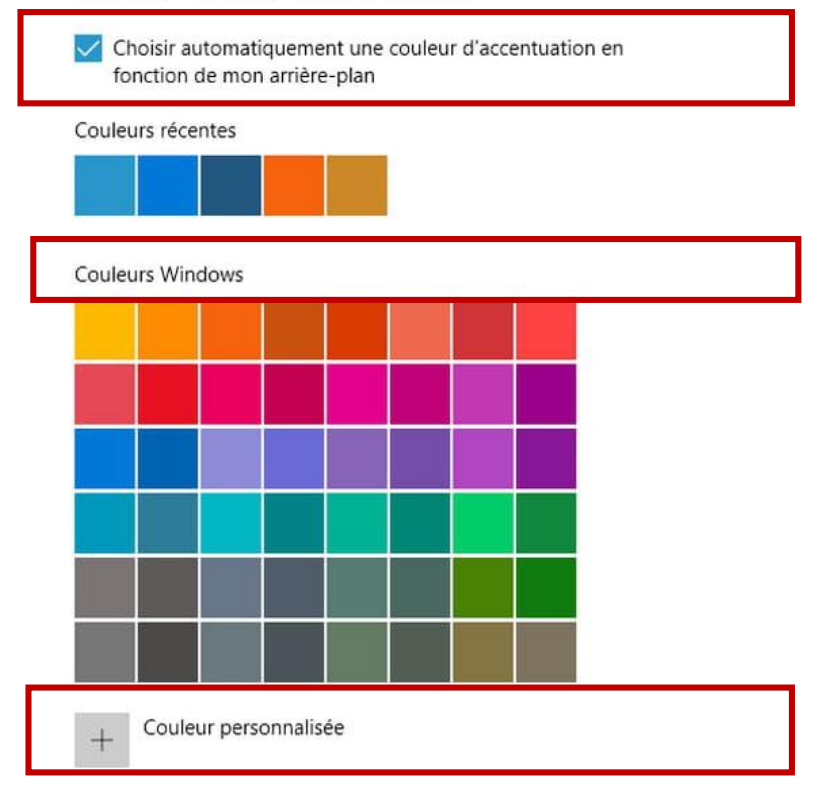

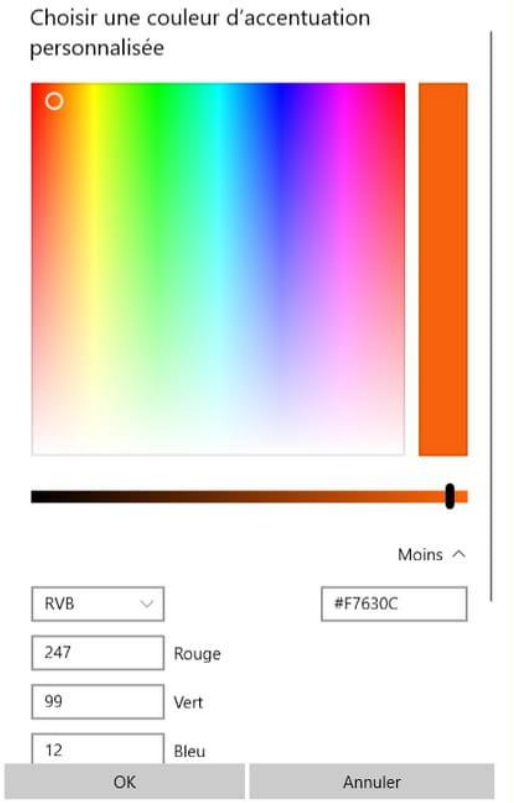

بخالفهذا الخيار، عند النقر فوقأحد **ألوان ويندوز Windows Couleurs**املعروضةيتم تحديد اللون املفضل.كما هو موضحفيالصورة أعاله. أما في حالة عدم توفر اللون املطلوبيمكن النقر على **لون مخصصpersonnalisée Couleur** يتم تحديد لون الظل بدقةأكبر، فتظهر نافذة بمساحة اختيارية واسعة.

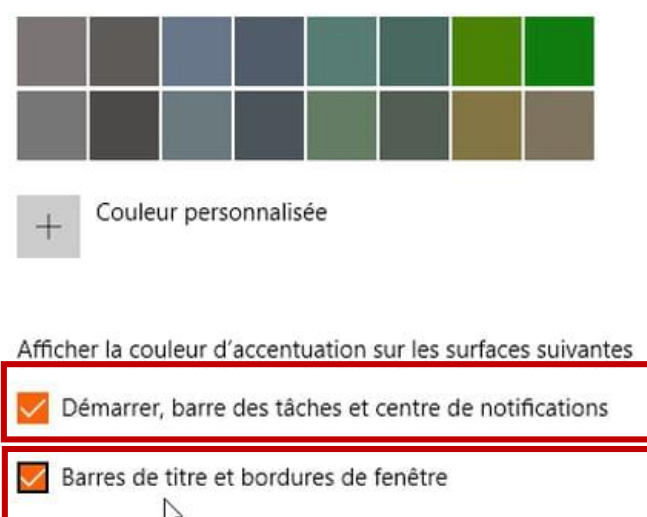

أخيرًا، يجب تحديد العناصر التي سيطبق عليها لون التمييز المختار من طرف المستخدم (الوضع الفاتح لا يسمح بالوصول إلى هذه الميزة). ً

من خالل تحديد مربع **notifications de centre et tâches des barre la** ,**Démarrer** يتغير لون **قائمةابدأوشريط املهام و عمود**  الاشعارات (اللوحة عمودية على يمين الشاشة) الى اللون البرتقالي كما في المثال أدناه.

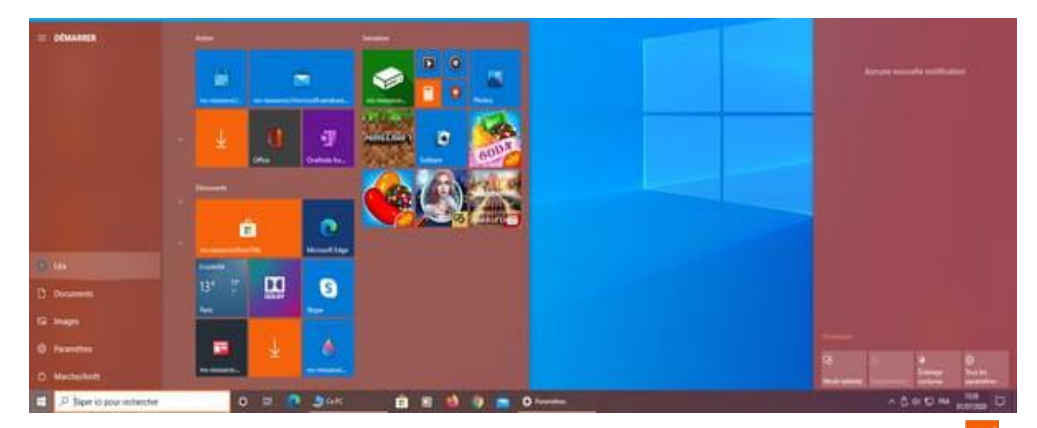

من خالل تحديد مربع **أشرطةالعنوان وحدودالنافذةfenêtre de bordures et titre de Barres**، سيتم تطبيق لون التمييز على هذه

العناصر (البرتقالي، في مثالنا) وتظهر النوافذ كما في الصورة أسفله.

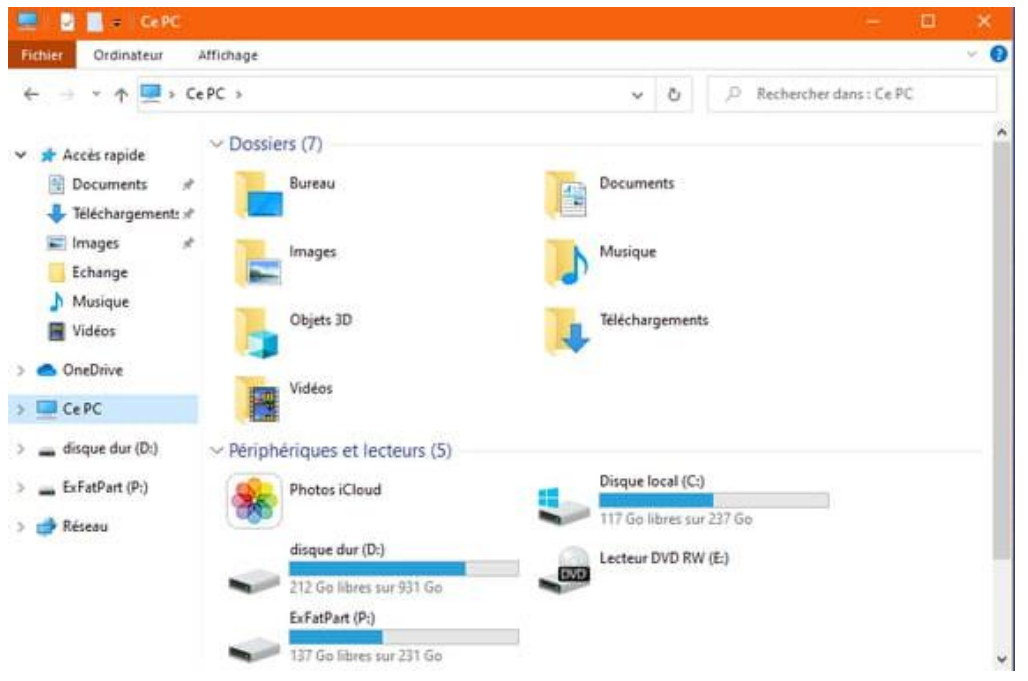

#### **.2 اللغة**

- **أ . تغيير اللغة**
- **الطريقة 1**

لتغيير اللغة بسهولة يمكن الاعتماد على أزرار لوحة المفاتيح SHIFT+ALT ونضغط عليها في نفس الوقت فيتم تغييرها اعتمادا على ما هو مثبت سابقا على الحاسوب.

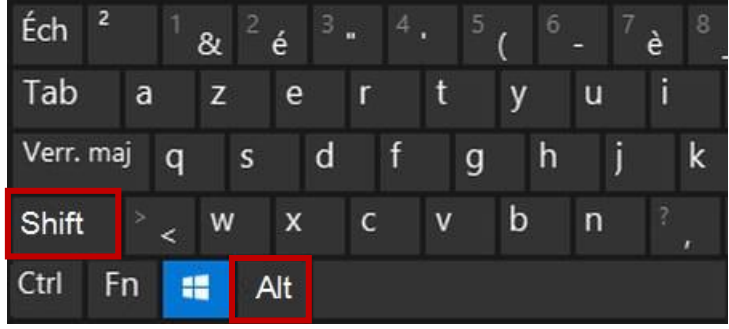

#### **الطريقة 2**

يمكن أيضا تغيير اللغة بالضغط بالزر الأيسر للفأرة على <sup>FRA</sup> أسفل شريط المهام (منطقة الاعلام) فتظهر قائمة باللغات المثبتة وتختار اللغة املطلوبة.

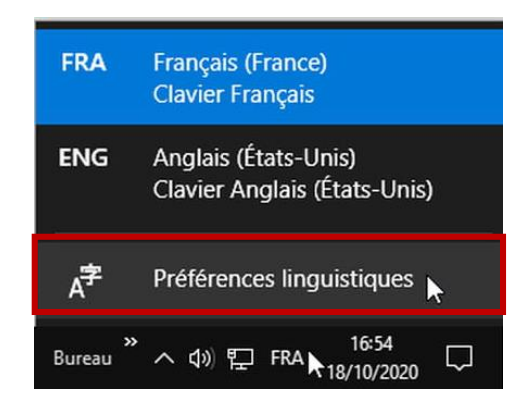

#### **ب . إضافةلغة**

**الطريقة 1**

من أجل إضافة لغة مفضلة مثل العربية وكما في الصورة أعلاه نلاحظ عدم توفرها مع اللغات المثبتة، يجب النقر بالزر الأيسر للفأرة على فتظهر القائمة، ثم **اللغات املفضلة linguistiques Préférences**. فتظهر النافذة التالية فننقر على **إضافة لغة une Ajouter**

Paramètres

 **.langue**

 $\times$ 

 $\Box$ 

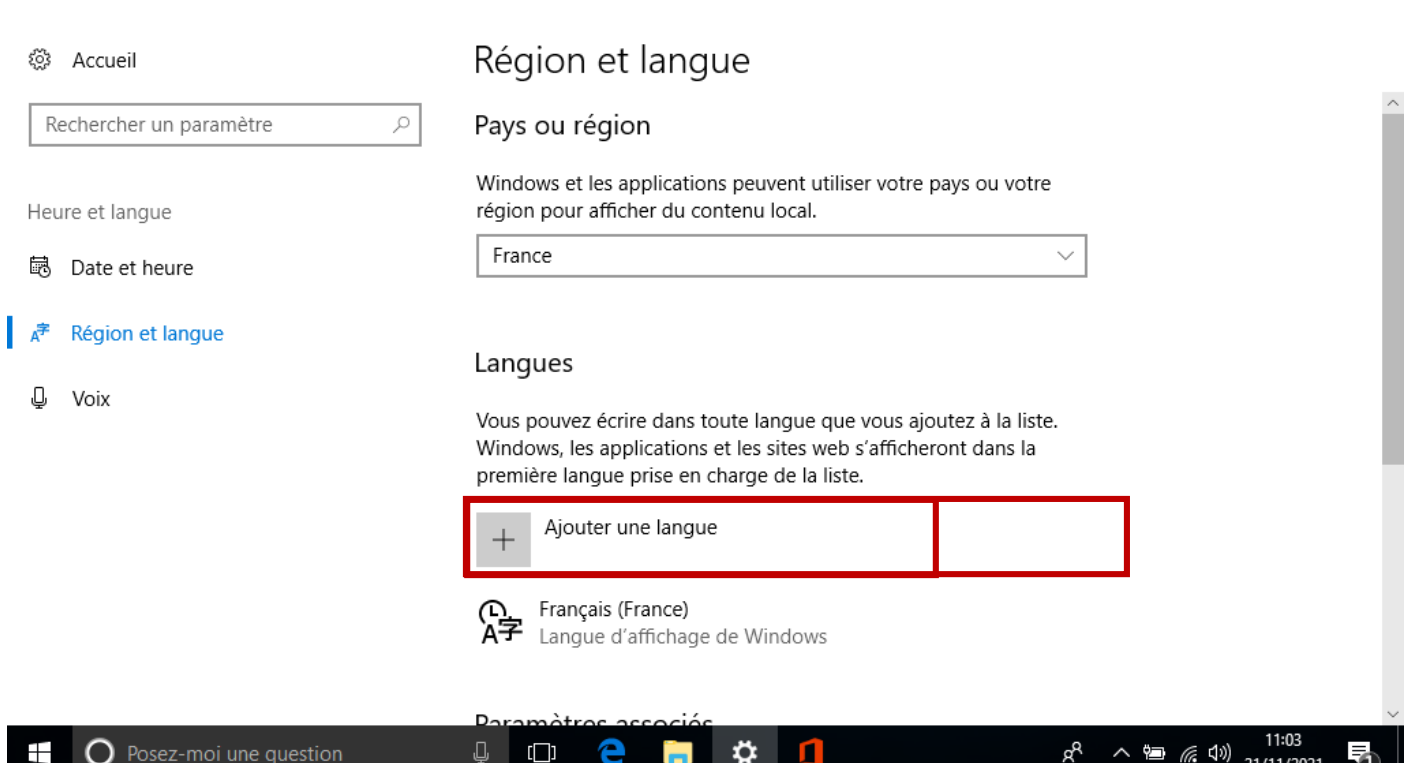

فتفتح نافذة فيها مجموعة من اللغات، يتم اصطفاء**العربيةArabe**.

#### Ajouter une langue

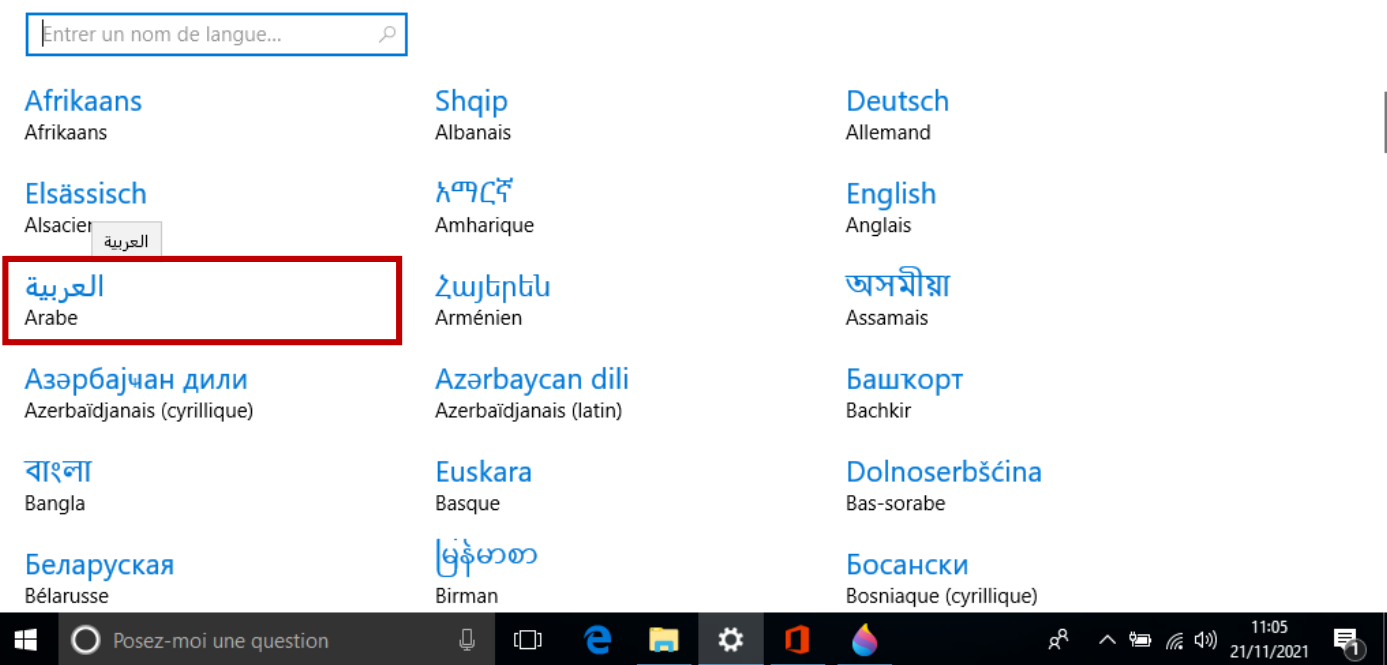

بعد اختيار اللغة العربية، تظهر قائمةالبدائل املتوفرة، يتم النقر فوق أحد االقتراحات، مثال **العربية)الجزائر( (Algérie(Arabe.**

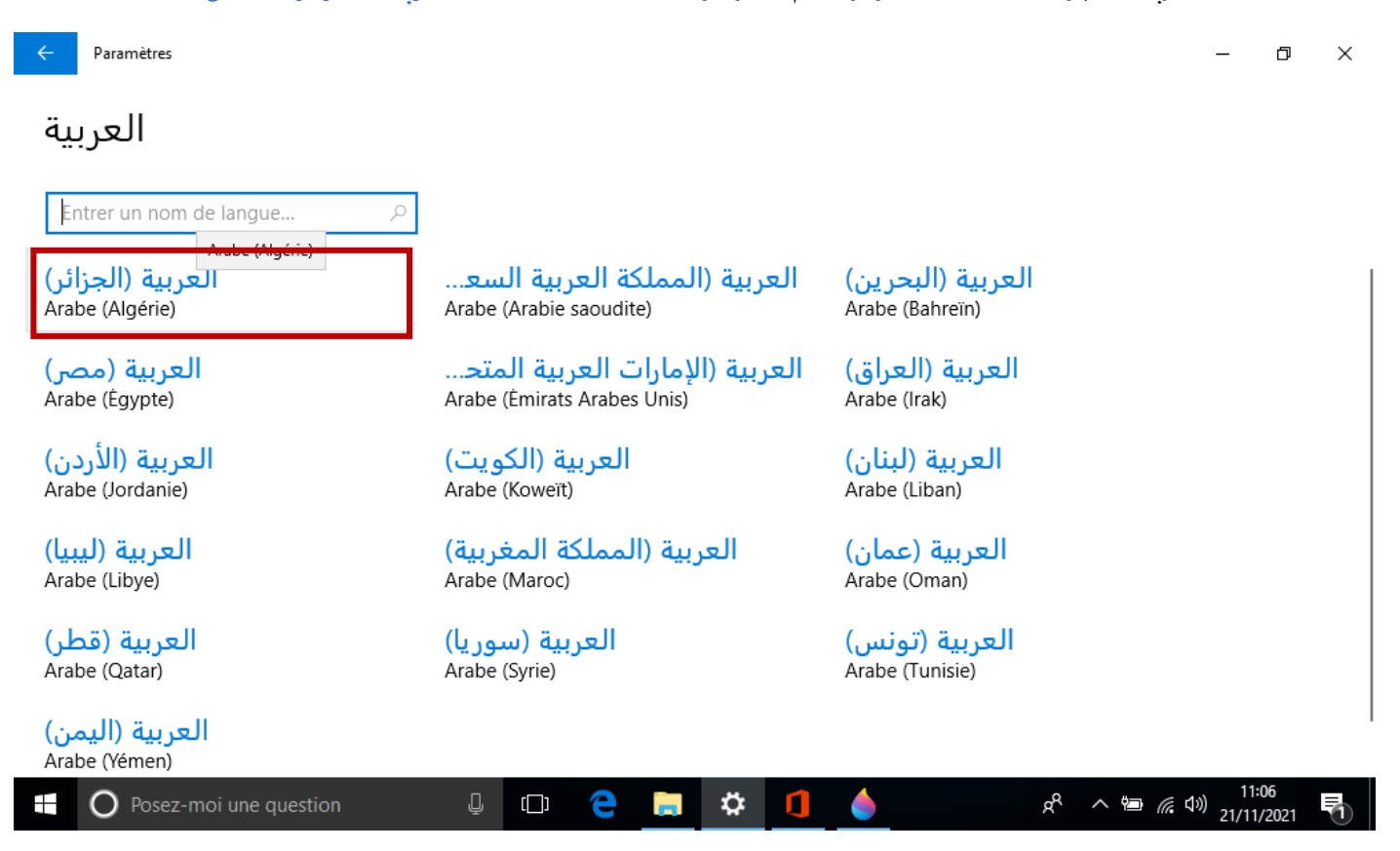

وهكذا تمت إضافة اللغة العربية. عند تثبيت أي لغة، يتم إضافة جميع العناصر الضرورية لها، ولا سيما الخطوط المرتبطة بها.

#### Paramètres

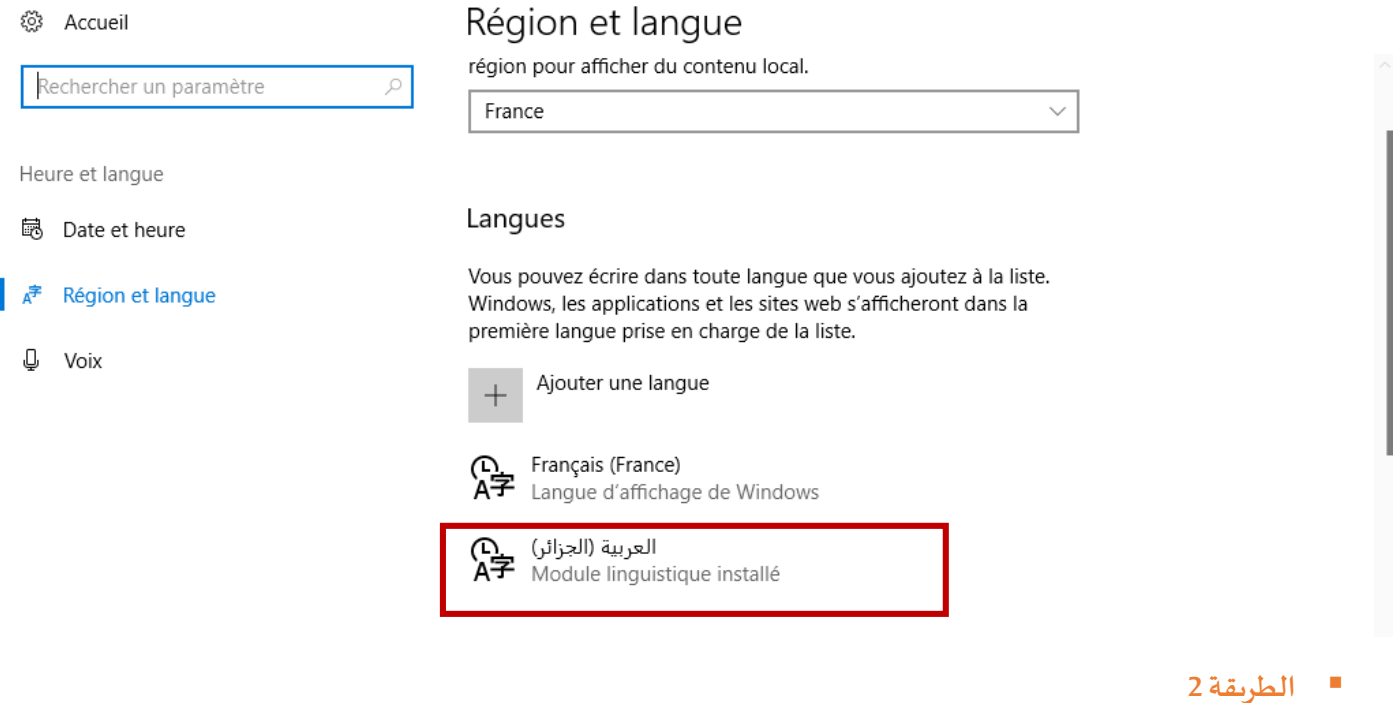

من قائمة اعدادات Windows يتم اختيار الوقت واللغة Heure et langue، واتباع نفس الخطوات السابقة.

### **.3 الوقتوالتاريخ**

يظهر الوقت والتاريخ على أسفل شريط المهام، عند النقر عليه بالزر الأيسر للفأرة تظهر الرزنامة، يمكن الانتقال بها الى الأشهر أو السنوات السابقة والتالية.

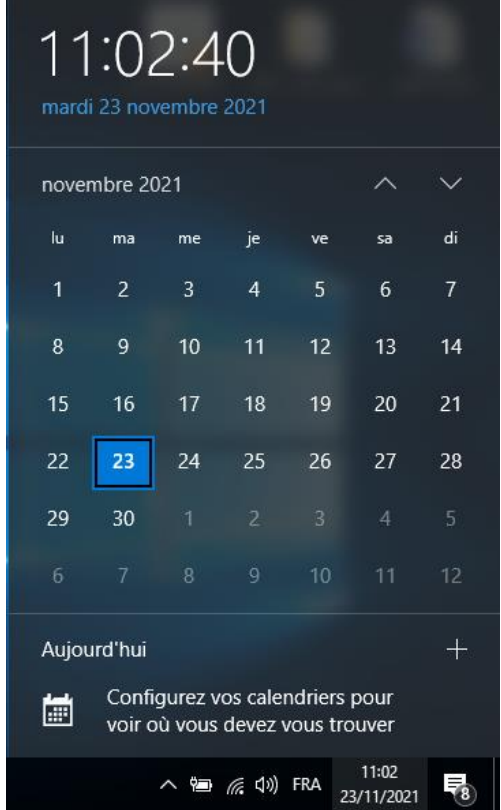

عادةً، تقوم أجهزة الكمبيوتر التي تعمل بنظام Windows 10 المتصلة بالإنترنت تلقائيًا بتعيين التاريخ والوقت في المنطقة الزمنية التي توجد ً ً فيها. لكن في بعض الأحيان تكون الأجهزة غير متصلة بالإنترنت. ولهذا يمكن تغيير تاريخ النظام والوقت المحدد بالإضافة إلى المنطقة الزمنية، بالاعتماد على احدى الطرق التالية

**الطريقة 1**

من قائمة **اال عدادات Windows Paramètres** يتم اال نتقال إلى**الوقتواللغةLangue et Heure** . ثم على يسار الشاشة يتم اختيار **الوقت .Date et heure والتاريخ**

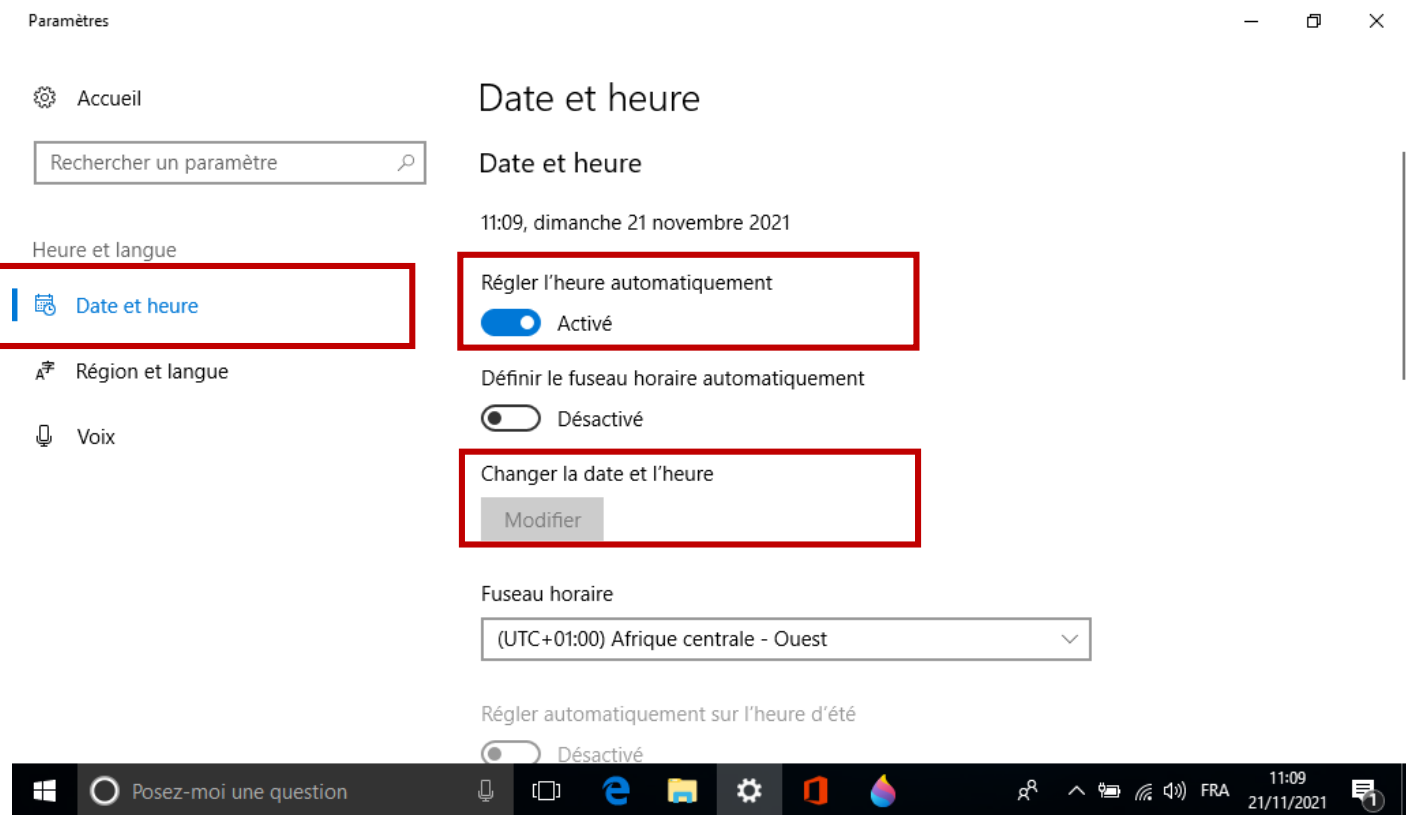

**ً** كما نالحظ في شاشة اإلعدادات خاصية الضبط التلقائي **مفعلة Activé** ولهدا ال يمكن تغيير الوقت أو التاريخ، لذلك يجب **أوال إلغاء** .نشطا **Modifier** زر**التغيير** يصبح وبعدها. **Désactivez le réglage de la date et de l'heure automatiqueالتفعيل**

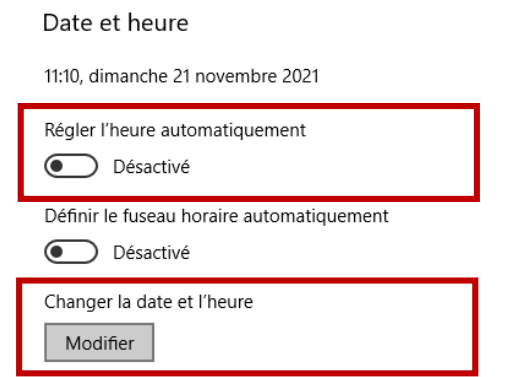

بعد النقر على زر**Modifier** تظهر النافذة التالية، يتم اختيارالتاريخ والوقتاملرادوالنقر على**تغيرModifie .**

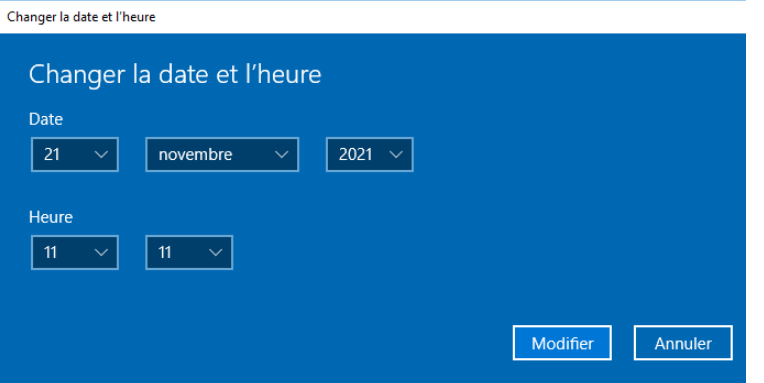

 لتغيير املنطقةالزمنية، يجب اتباع بنفس الخطوات تقريبا لذلك يجب **إلغاء تفعيل املنطقة الزمنيةhoraire fuseau Désactivéle.** وبعدها يصبح بالإمكان تحديد المنطقة الزمنية عن طريق القائمة المنسدلة.

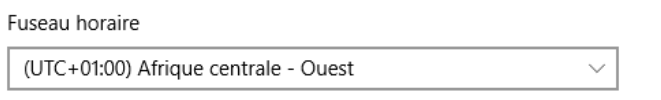

.**الطريقة 2**

النقر بزر الفأرة الأيمن على الوقت والتاريخ من شريط المهام

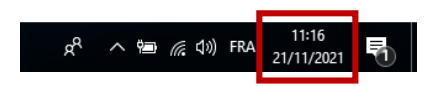

فتظهر القائمة التالية، يتم الضغط على **ضبط التاريخ/الوقتheure'l/date la Ajuster**، ثم اتباع نفس الخطوات السابقة.

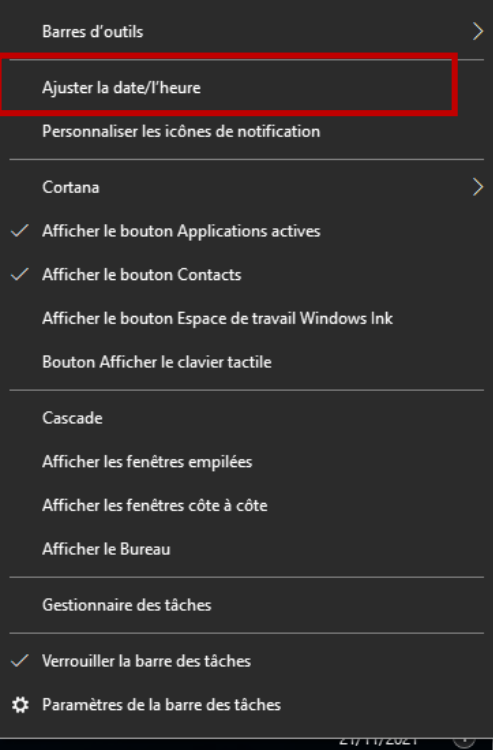